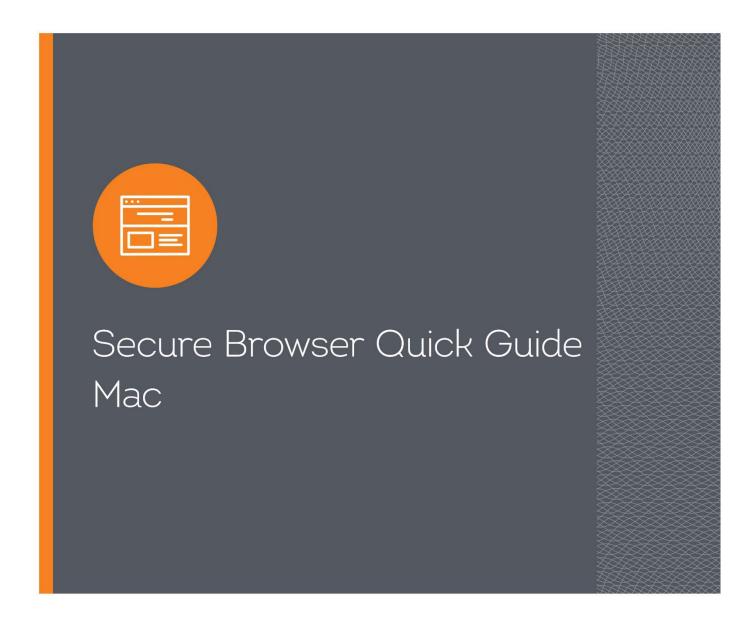

# Introduction

This quick guide explains how to install the secure browser for Treasury Banking Suite, a highly secure online banking application. The following instructions are for Mac only.

Images in this guide may reflect Great Western Bank (GWB). GWB is part of First Interstate Bank. These images are accurate for the setup of First Interstate's Treasury Banking Suite.

# Installation Steps for Mac

Your welcome email includes the link to install the Treasury Banking Suite Secure Browser. You will also need:

- Internet connection
- · Administrative privileges on the computer

Please close computer applications as a reboot is required for installation.

1. Select the link in the welcome email to begin the download.

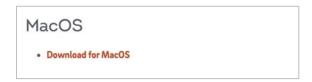

2. Once the download has completed, navigate to your downloads folder to launch the installer.

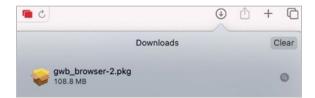

3. Click Continue on the wizard installer to proceed with the installation of the Secure Browser application.

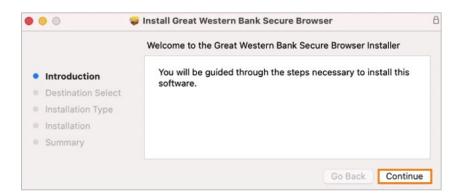

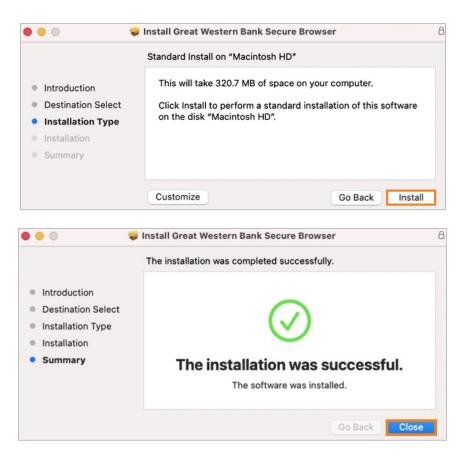

4. The instillation process is now completed, continue to the **Registration** section.

## Registration

1. Locate and select First Interstate Bank browser in your **Applications** folder. Select the application to begin the simple registration process.

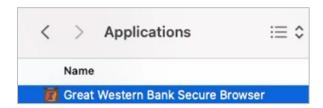

• If prompted, confirm that First Interstate Bank secure browser is allowed to download by clicking Open.

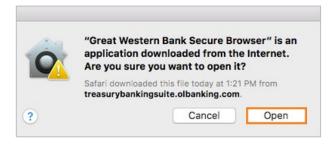

2. Select the icon on your desktop to begin the registration process.

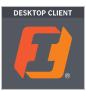

3. Enter your Activation Key.

You will need to contact your Treasury Solution Representative to obtain this. The activation key is tied to your Company/User Profile. A User ID will not be required during the login process.

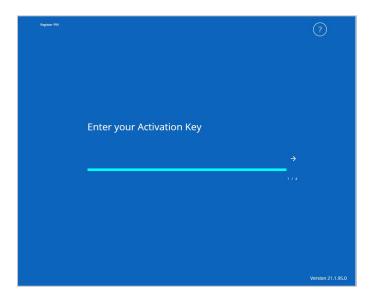

4. Create a PIN. This will be used to access TBS for future logins.

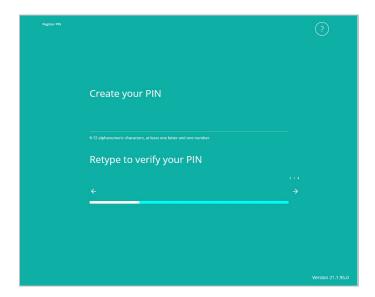

#### 5. Request Verification Code.

For initial login you will use email to receive your code. Once activated, a cell phone number can be provided to be used for future registrations if necessary.

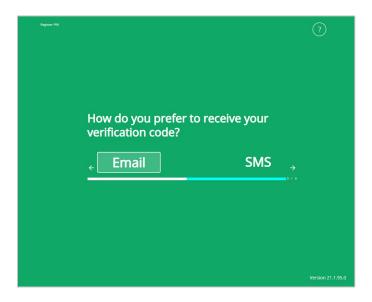

6. Enter the six-digit Verification Code received via email or SMS.

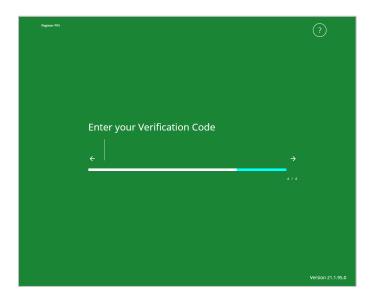

- 7. Your secure browser is now registered. Additional profiles can be registered by selecting the Register New User and completing Registrations Steps 3 through 6 with a new activation key.
- 8. To login, select the **icon** in your Applications Folder or from your desktop, enter the **PIN** created during registration, and click **Login**.

Desktop Icon can be created by dragging and dropping the application from the Applications Folder to the Desktop.

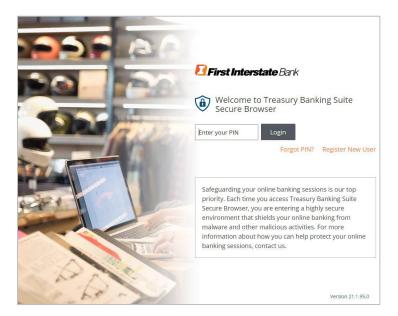

### Contact

Contact your Treasury Representative for any questions or assistance. You may also contact the Treasury Support Department at 888-833-3450, option 2 or <a href="mailto:tm.support@fib.com">tm.support@fib.com</a>.

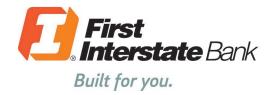